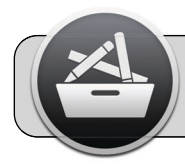

## **Managed Software Center (MSC)**

## **Getting Started**

Managed Software Center (MSC) is an App that provides an easy way to install and update Apps on your 4J Apple computer. It can be found in and launched from the Applications folder:

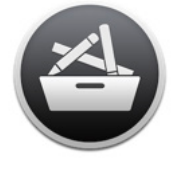

Managed **Software Center** 

Four icons are at the top of the MSC window: Software, Categories, My Items, and Updates.

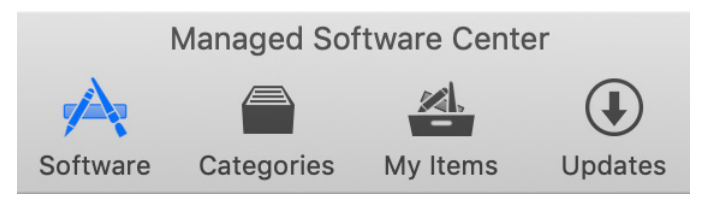

## **Software**

The "Software" section lists Apps evaluated and offered by 4J Technology. The list contents depends on your device, your role, and your site. Each App has a button near its icon:

- **1.** "Install": click to download and install the App.
- **2.** "Update": an update is available; click to update.
- **3.** "Remove": click to uninstall the App.

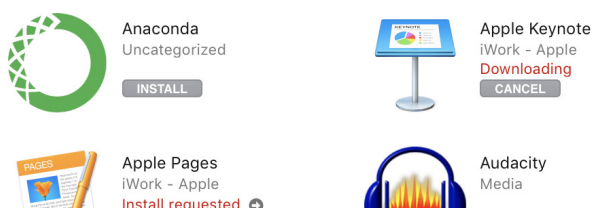

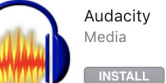

Once you have chosen all desired actions (install/ update/remove), click the "Updates" button at the top of the window.

## **Updates**

Clicking the "Updates" button causes MSC to scan your computer for App updates.

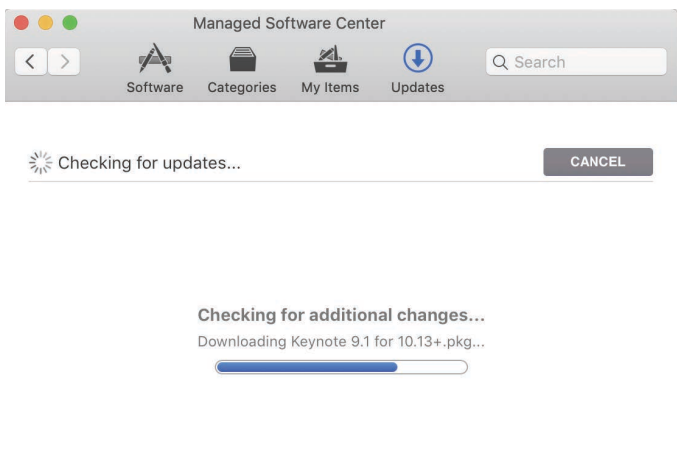

Note the button in the top right area of this section. The button's label changes depending on which action is available:

- **1.** "Cancel": stop the current action.
- **2.** "Check Again": scan your device for App updates again.
- **3.** "Update All": install all listed updates.

Actions chosen in the "Software" section (install/update/ remove) are applied when you click the "Update All" button. Wait for MSC to perform your requested actions. Some actions may require your device to be restarted (MSC will let you know if a restart is required).

CANCEL

兴